## Add a Billboard Component to a Page

Created On: August 12, 2021

Created with:

1. To add a Billboard Component, select the Engage tab.

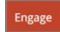

2. Under Containers select the Down arrow to open the full menu.

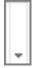

3. Under Billboards select Option 1.

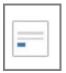

4. Select the Page to place the Billboard Component.

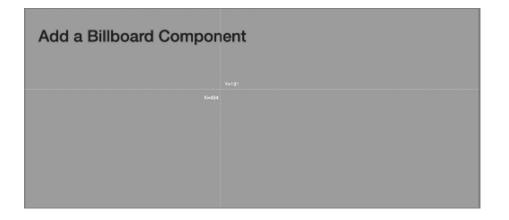

 The Billboard Component is added to the Page.
Preview the Current Page to see how the Billboard Component will look and behave for your learners.